# 高等学校等就学支援金 オンライン申請マニュアル

## 大垣日本大学高等学校

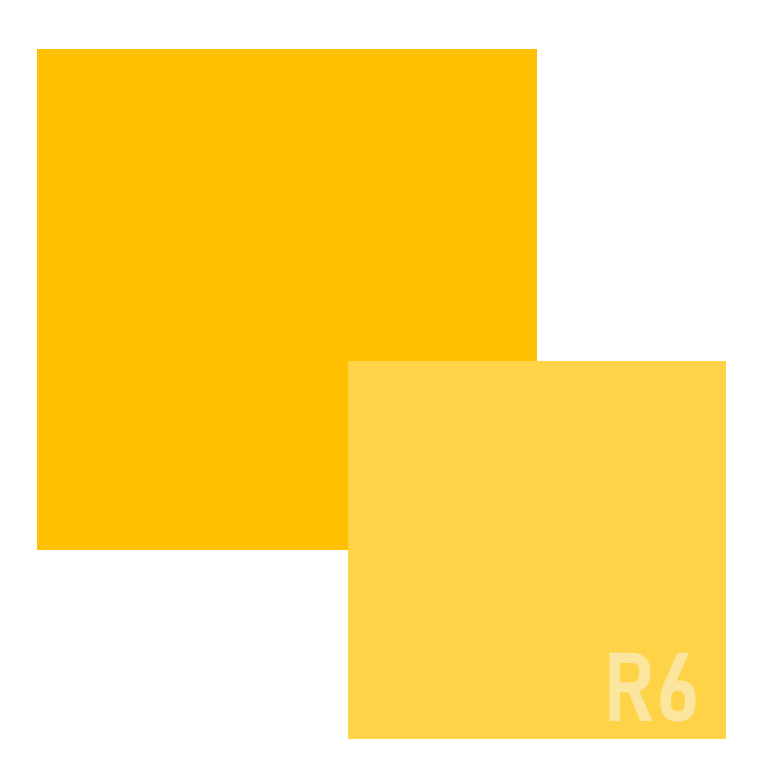

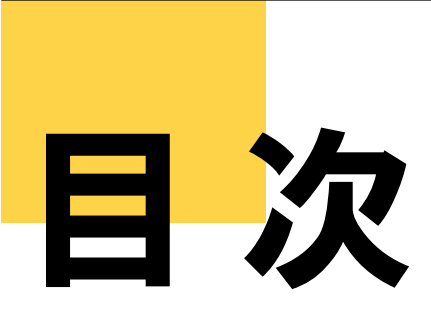

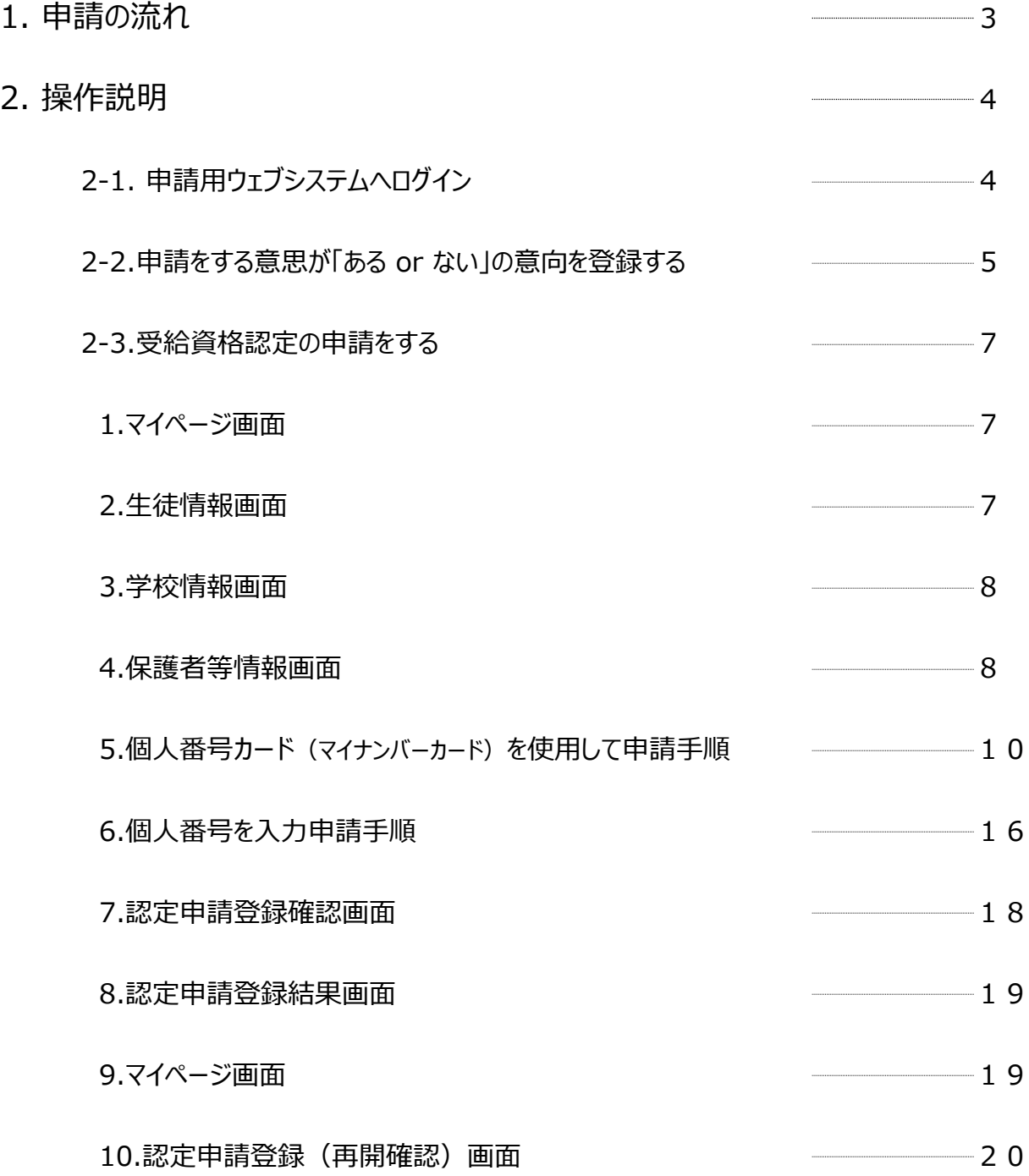

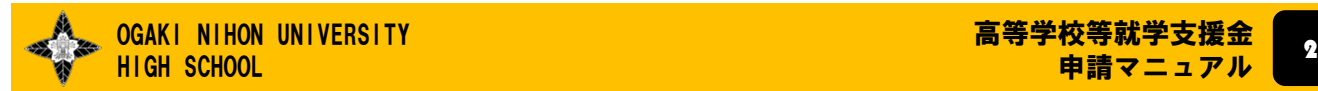

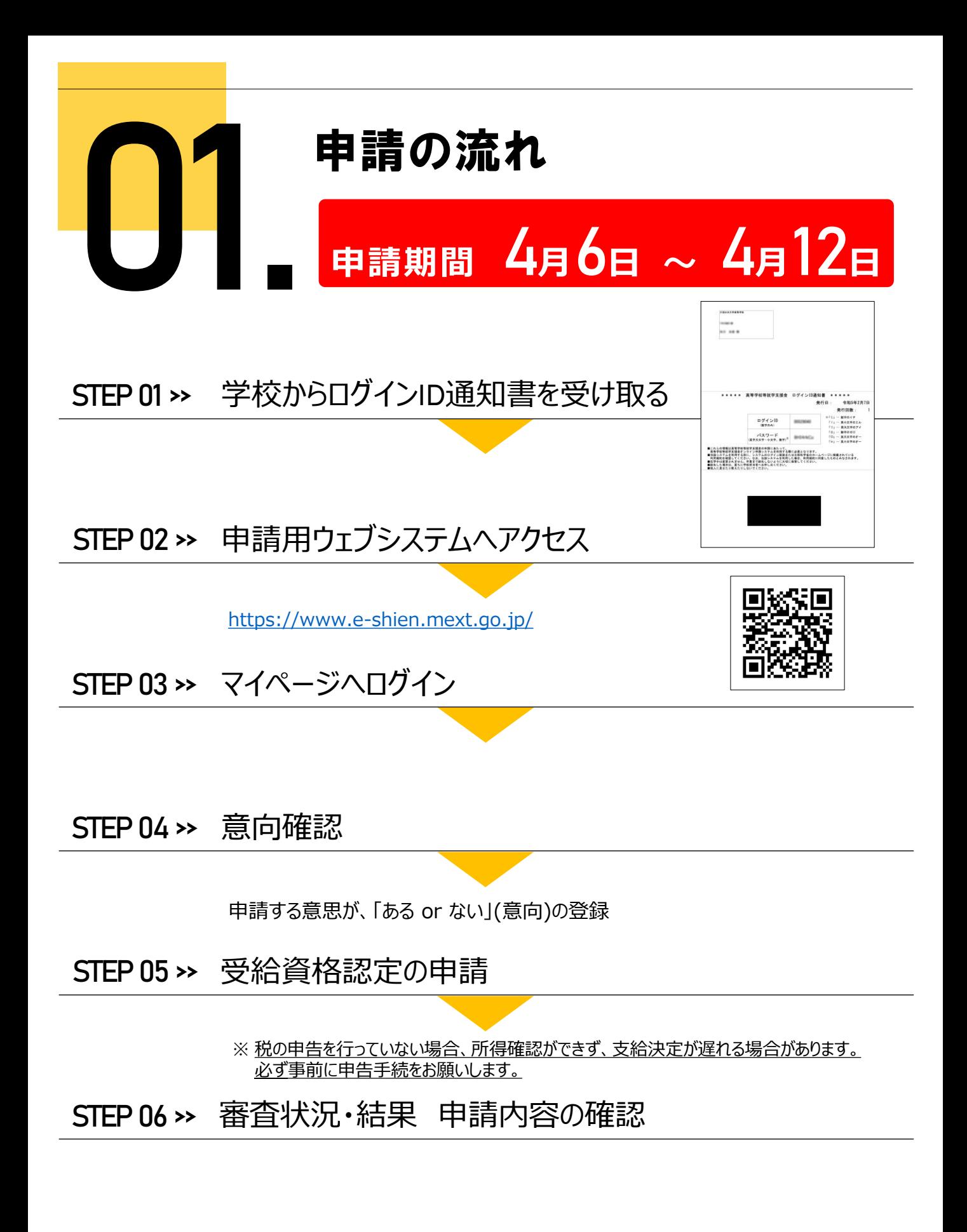

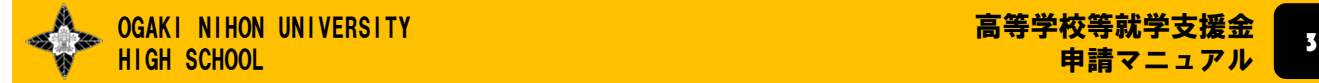

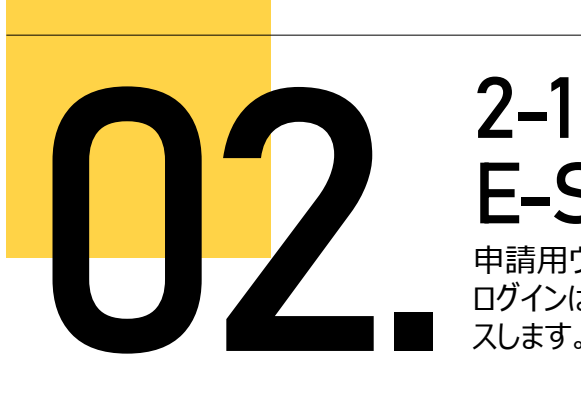

# **E-Shien** にログインする

申請用ウェブシステムへログインします。

ログインは、パソコン、スマートフォンから以下のURLを入力してアクセ スします。以下のQRコードを読み取ってもアクセスできます。

### **1. ログイン画面**

<https://www.e-shien.mext.go.jp/>

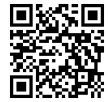

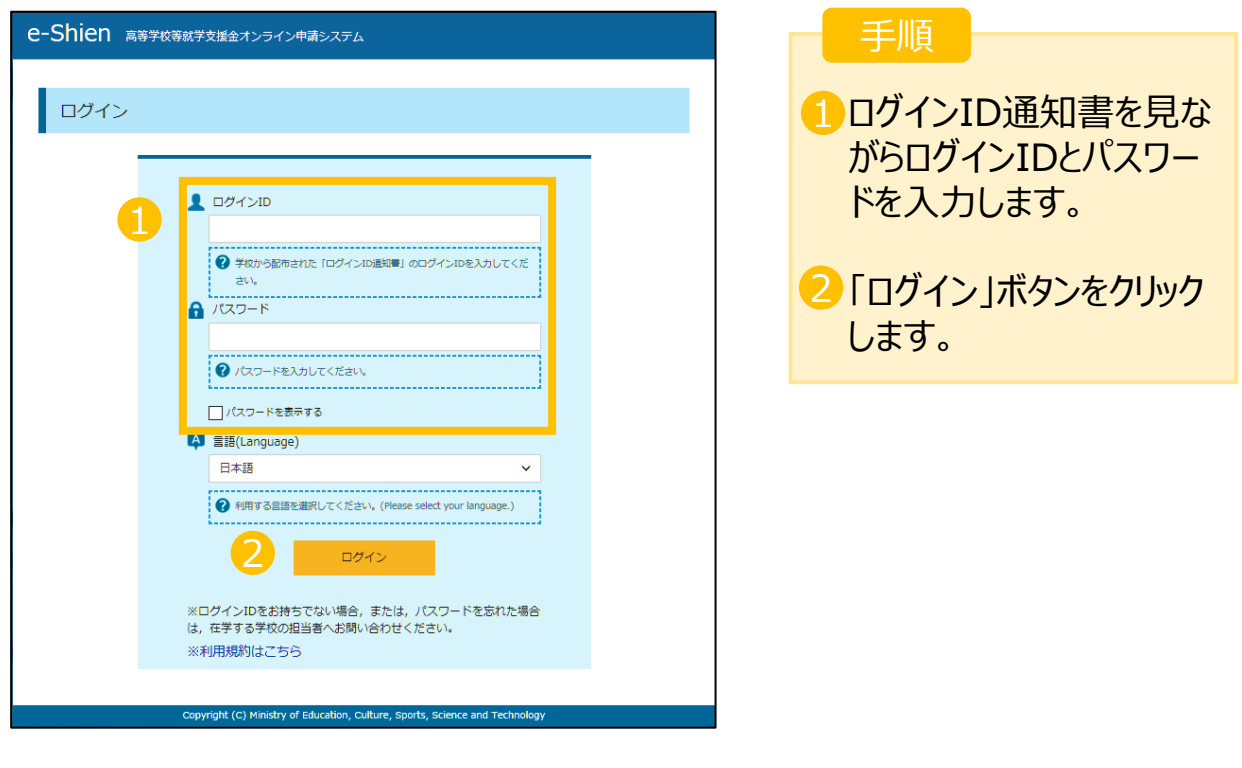

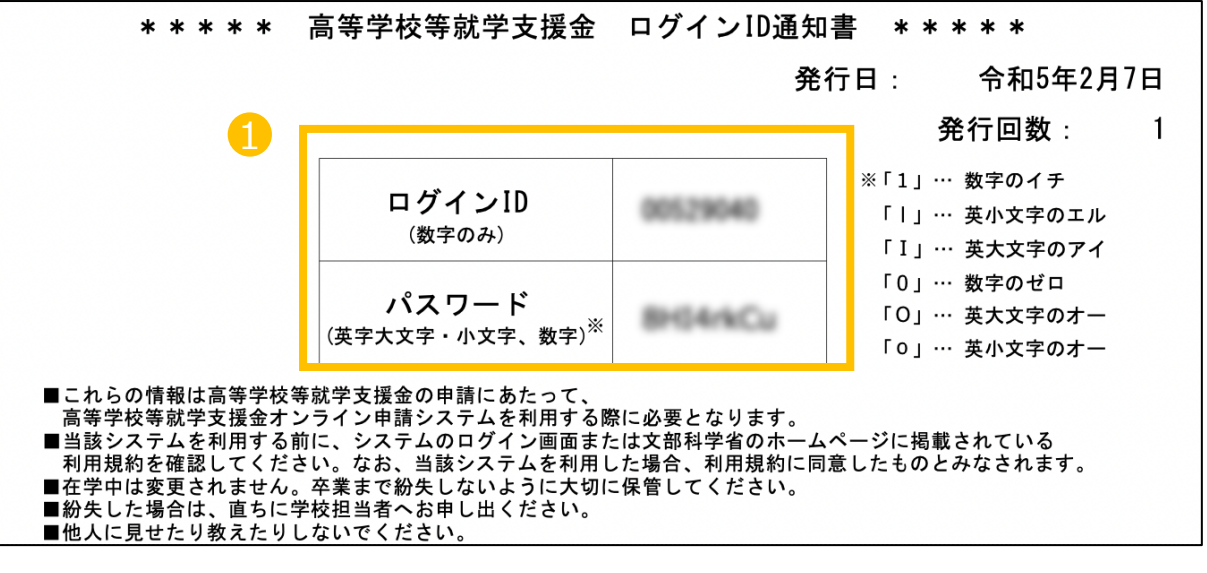

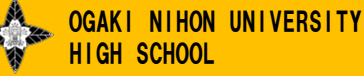

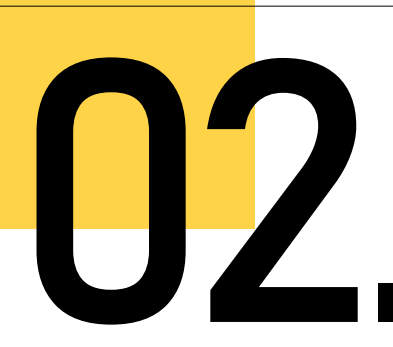

# **12-2**<br>中請\*<br>"あ\* 申請をする意思が "ある **or** ない"の意向を登録する

#### **1. マイページ画面**

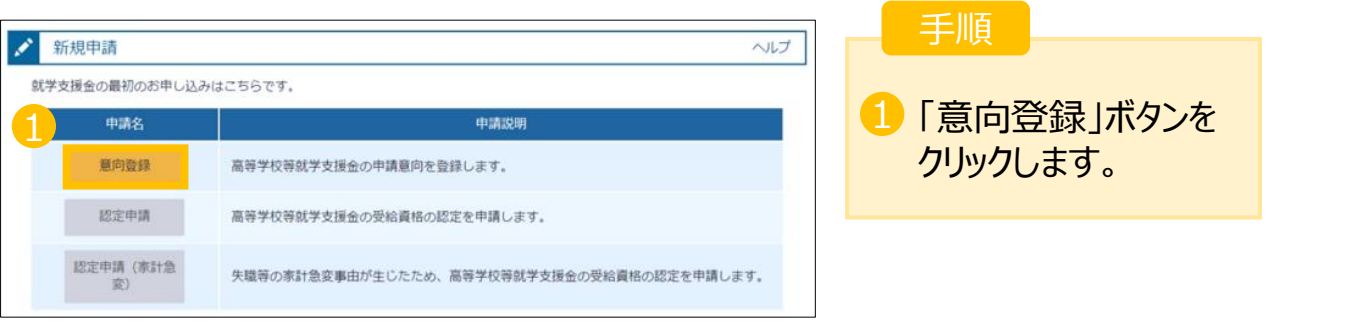

#### **2. 意向登録画面**

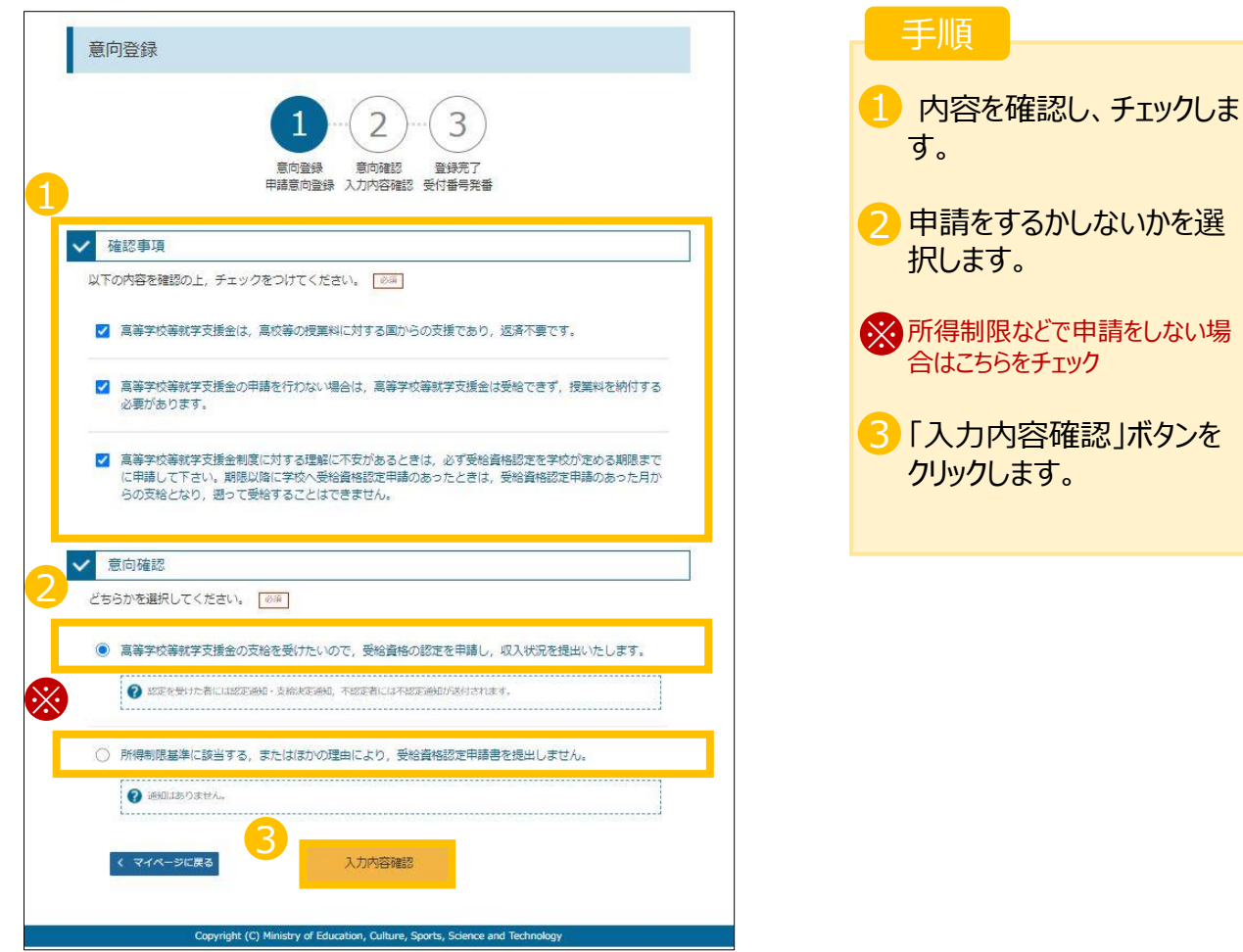

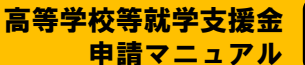

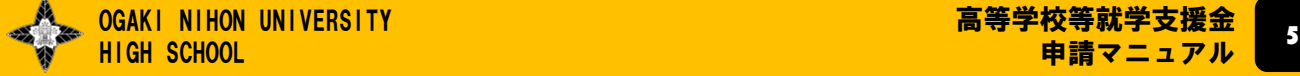

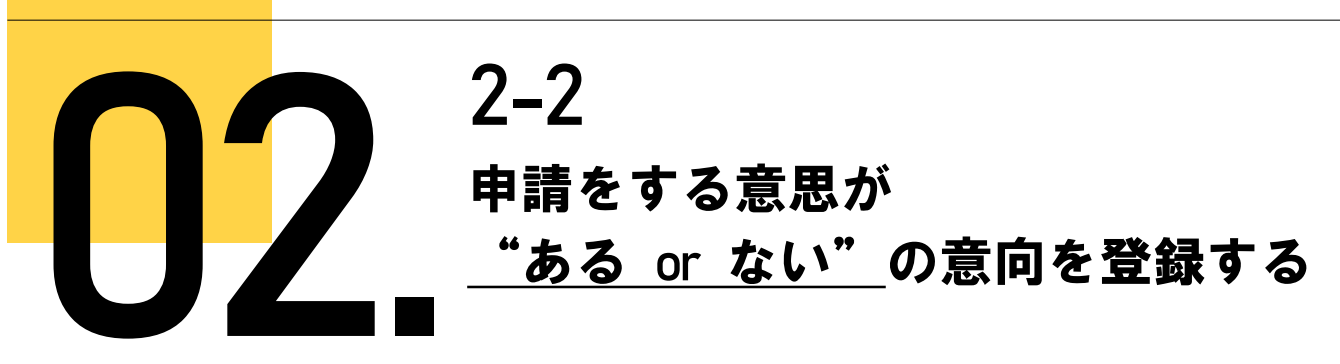

#### **3. 意向登録確認画面**

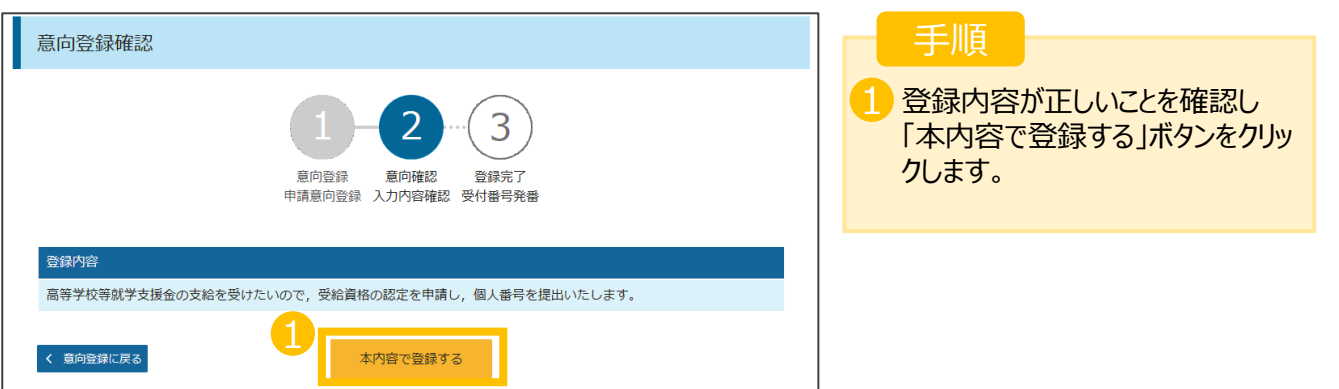

#### **4. 意向登録結果画面**

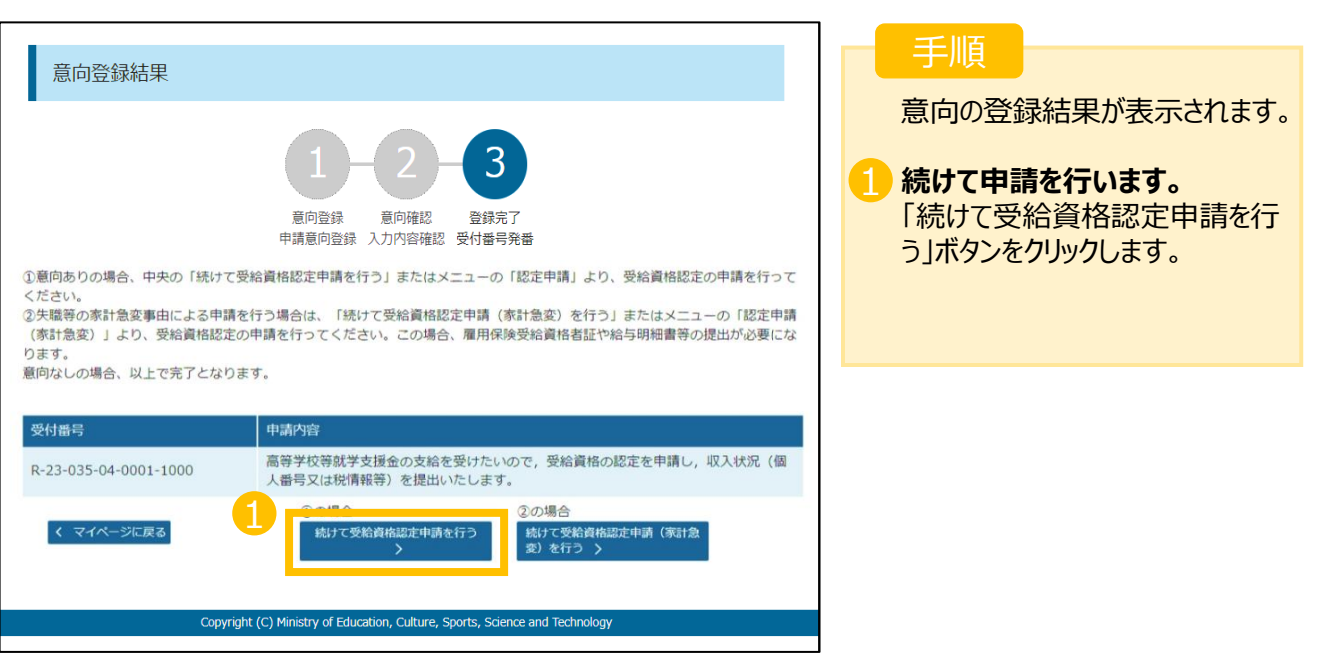

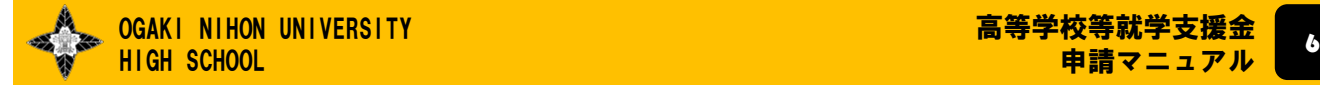

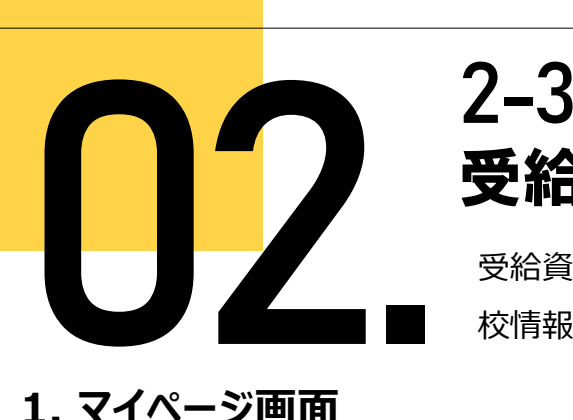

受給資格認定の申請を行います。申請には、生徒本人の情報、学 校情報(在学期間等)、保護者等情報の登録が必要となります。

### **1. マイページ画面**

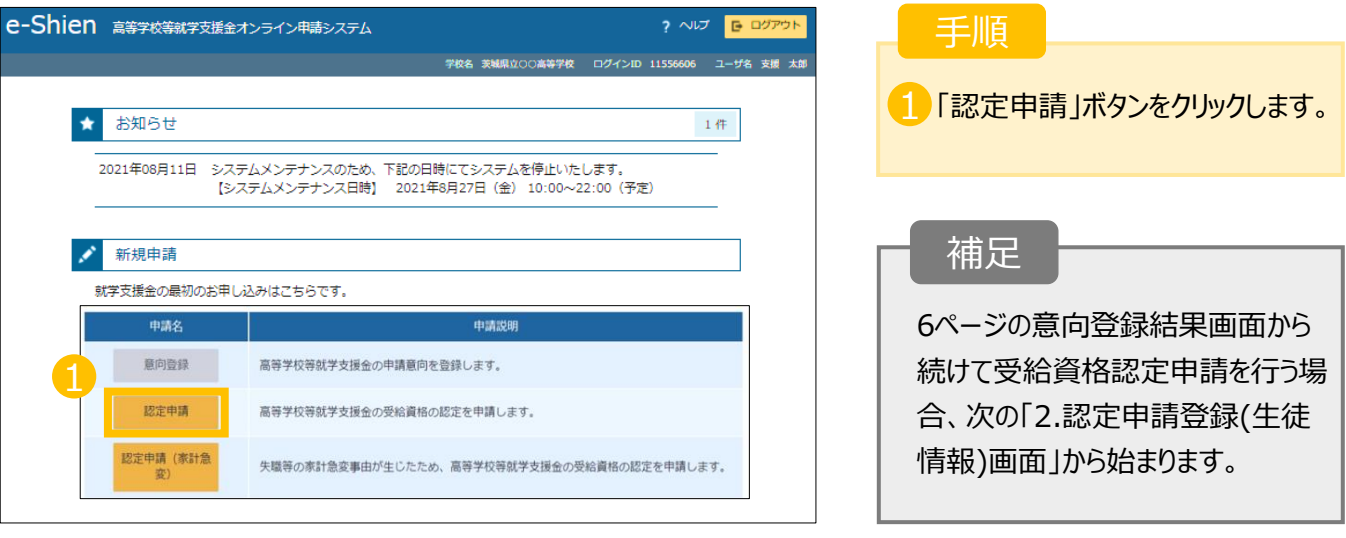

### **2. 生徒情報画面**

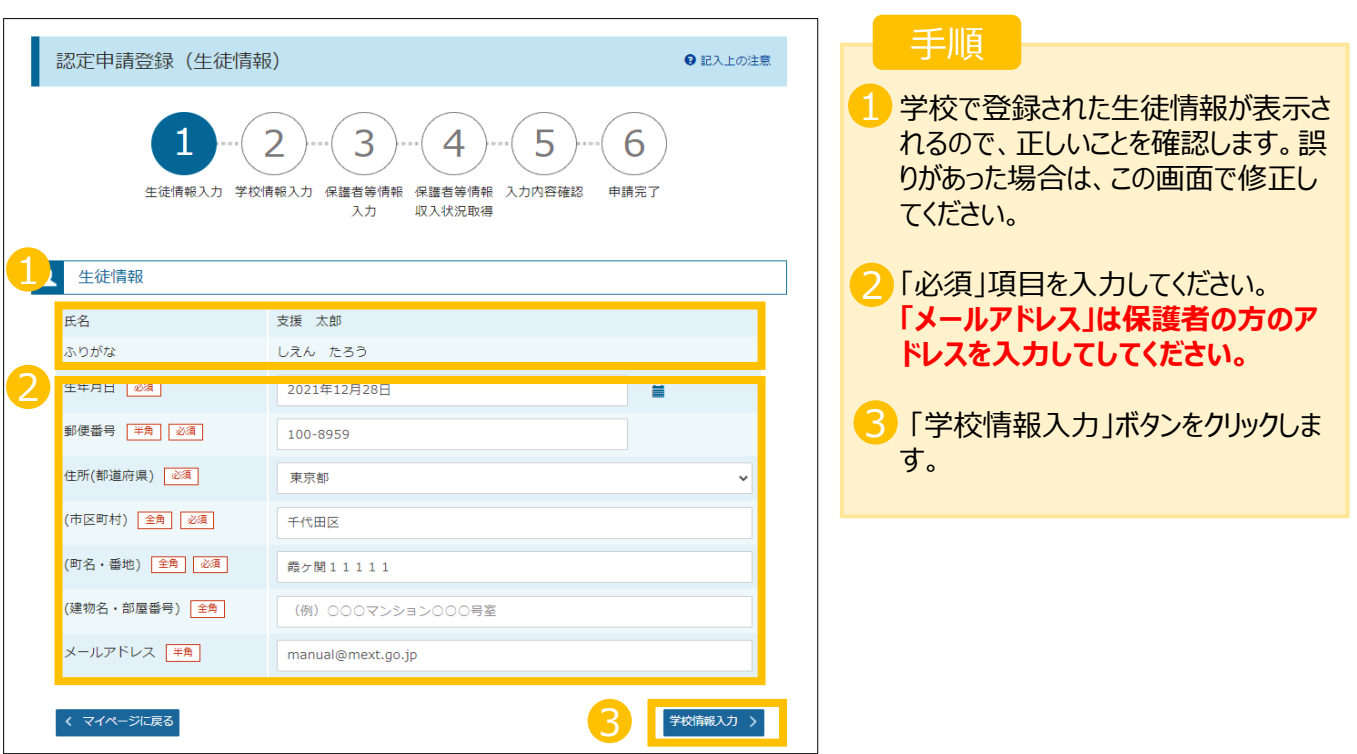

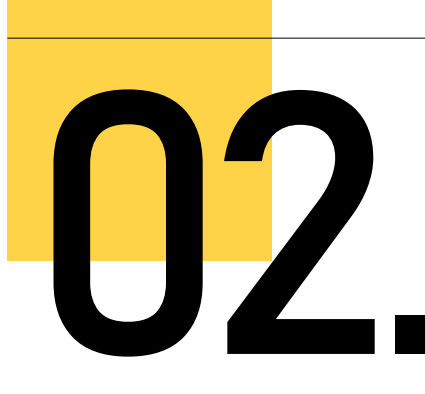

受給資格認定の申請を行います。申請には、生徒本人の情報、学 校情報(在学期間等)、保護者等情報の登録が必要となります。

### **3. 学校情報画面**

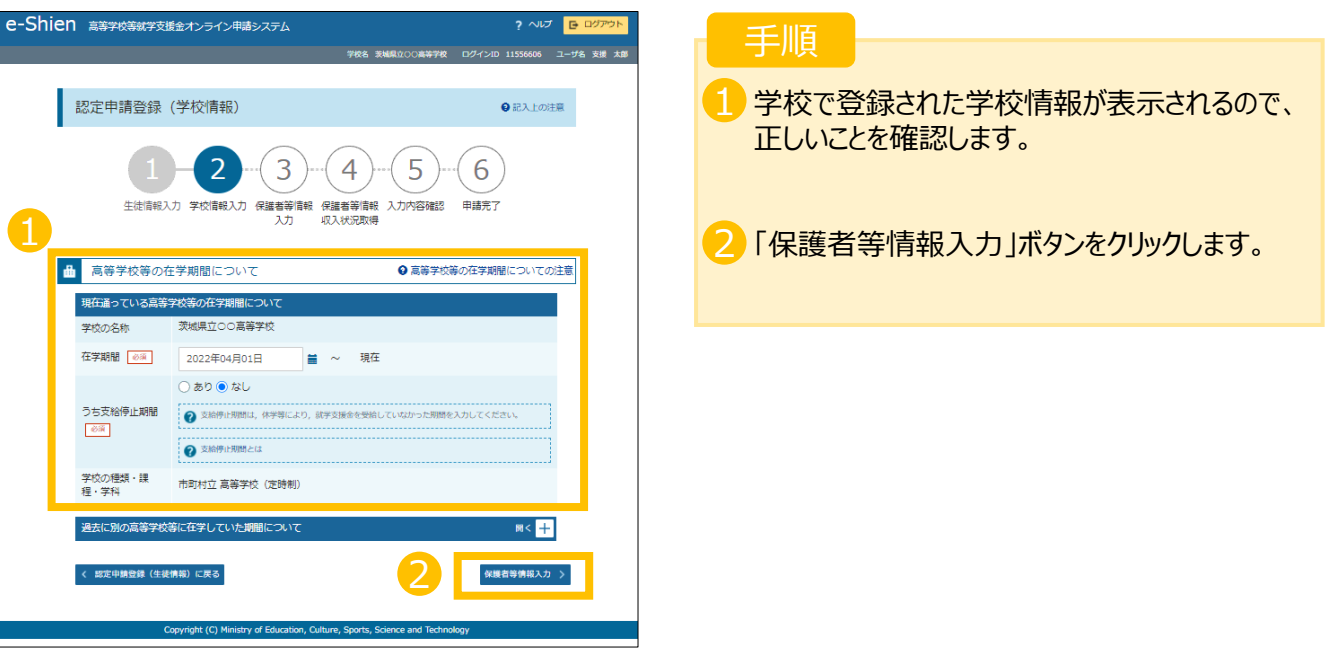

## **4. 保護者等情報画面(1/2)**

OGAKI NIHON UNIVERSITY

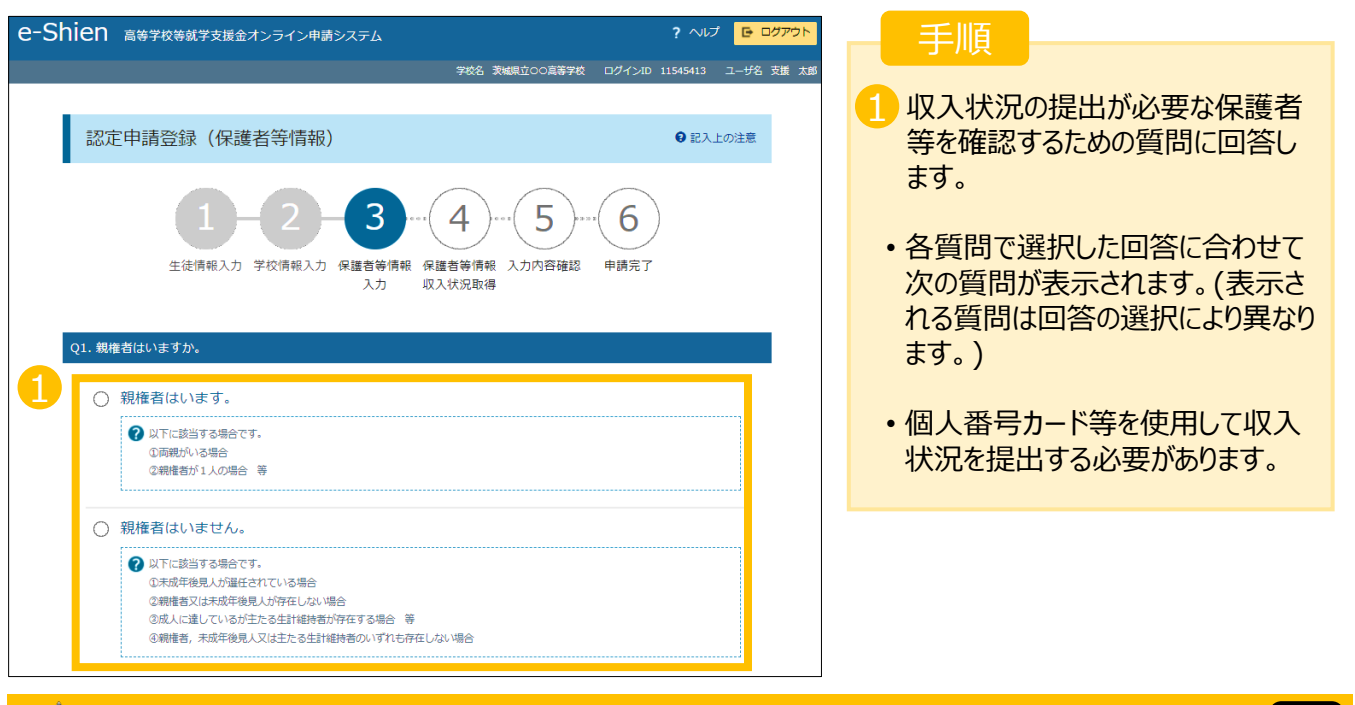

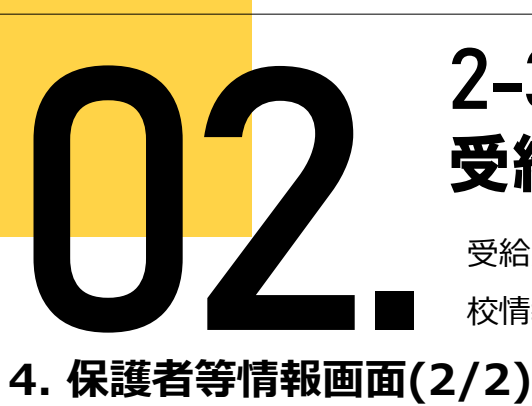

受給資格認定の申請を行います。申請には、生徒本人の情報、学 校情報(在学期間等)、保護者等情報の登録が必要となります。

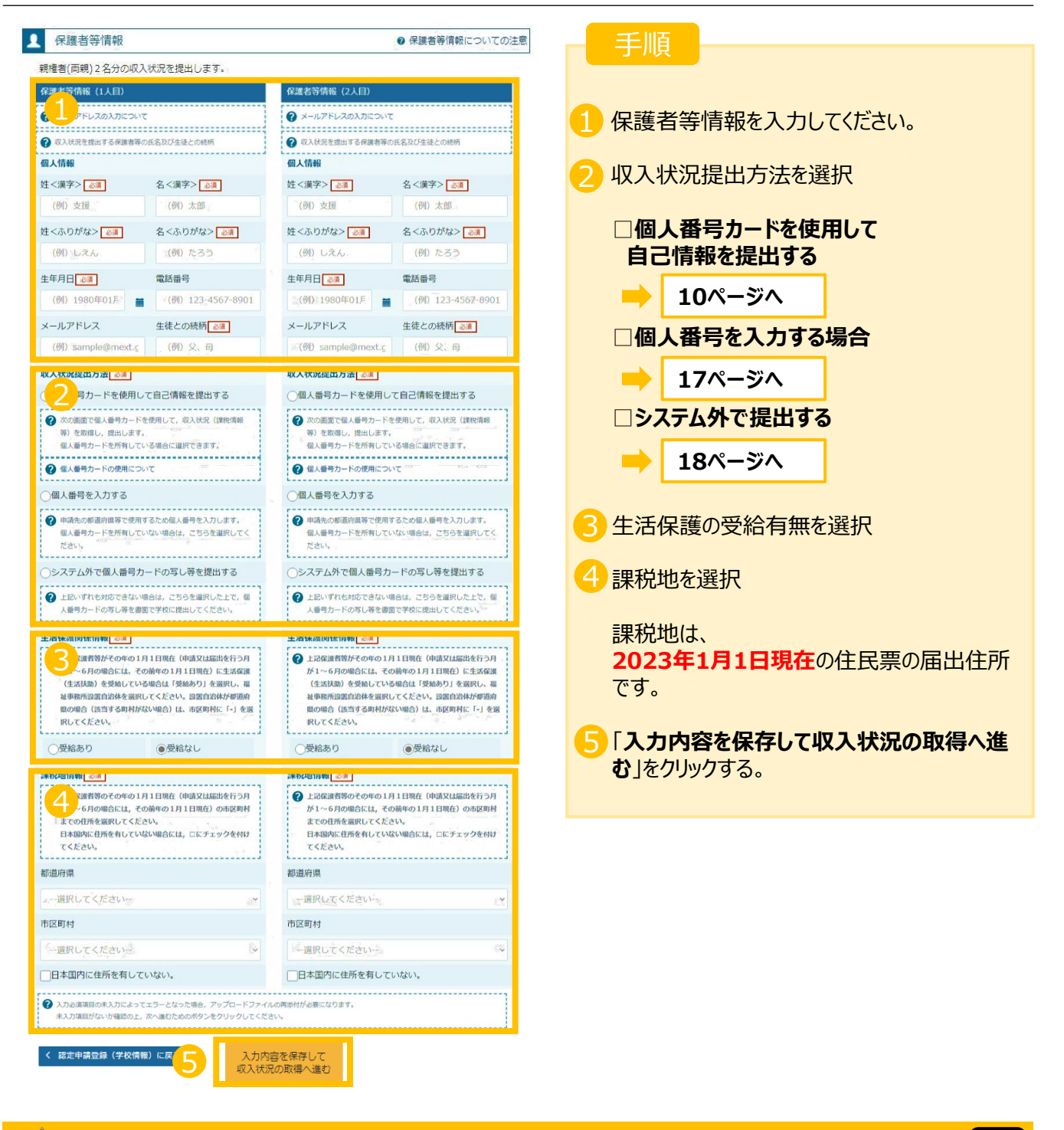

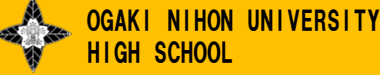

9

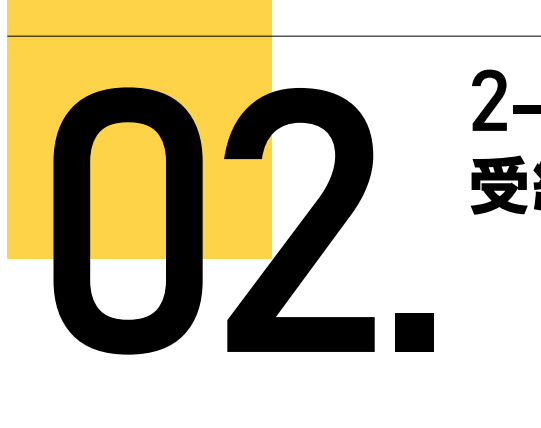

# **5. 個人番号カード (マイナンバーカード) を使用して申請手順**

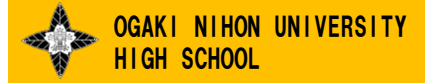

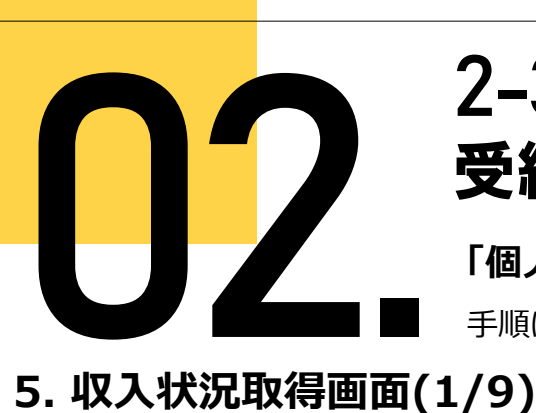

**「個人番号カードを使用して自己情報を提出する」**場合の

手順は以下のとおりです。

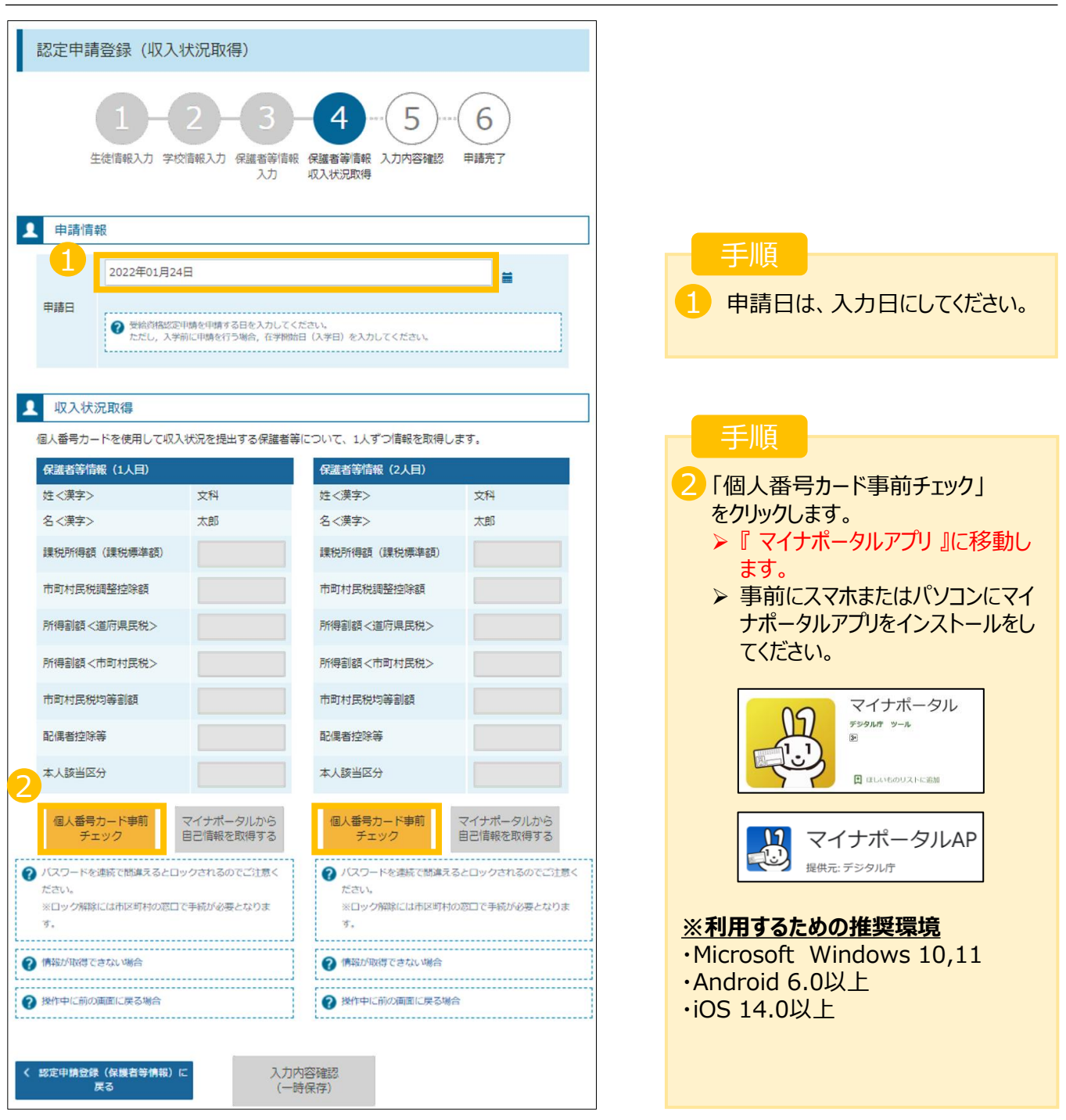

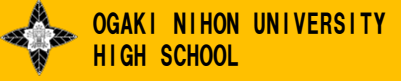

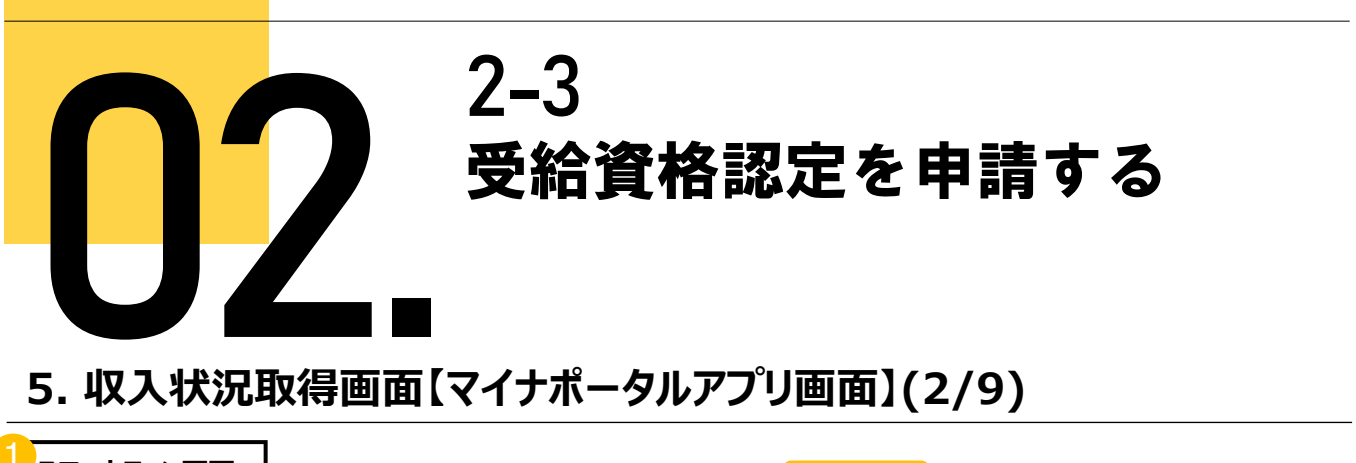

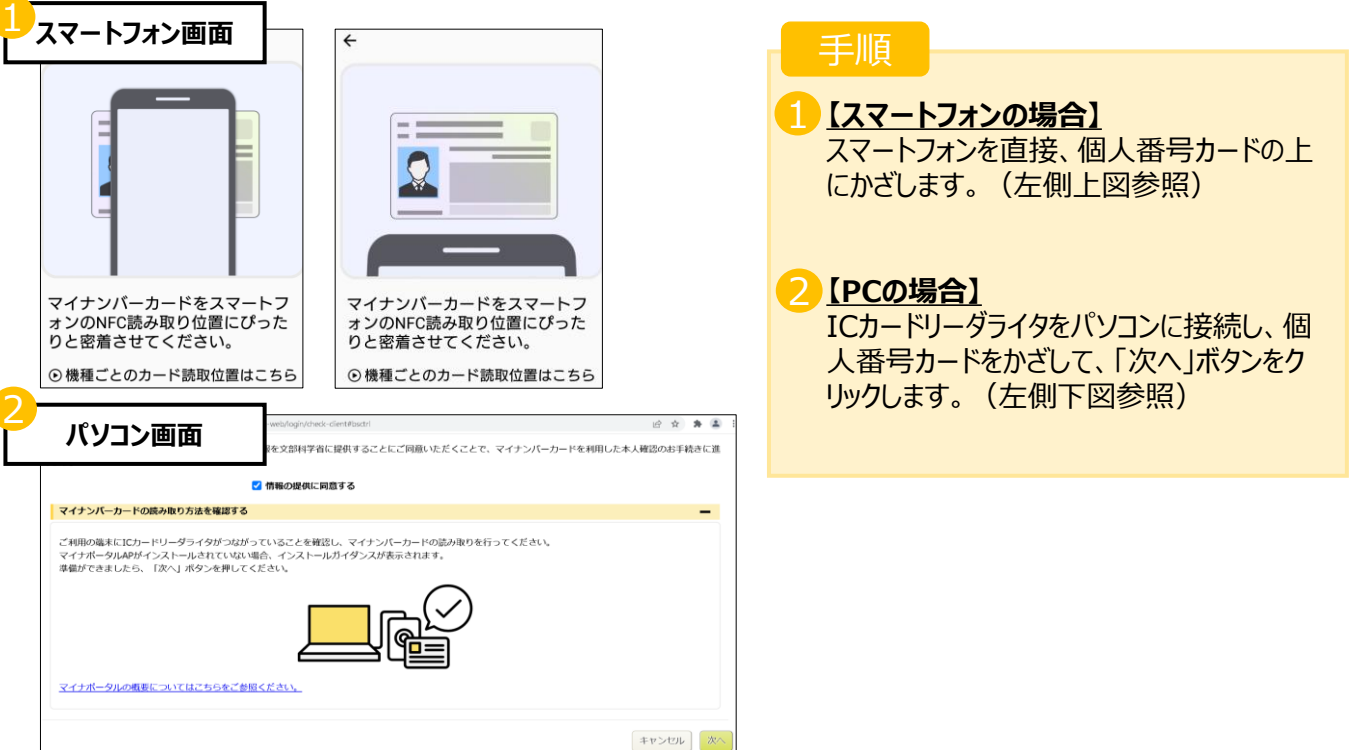

# **5. 収入状況取得画面【マイナポータルアプリ画面】(3/9)**

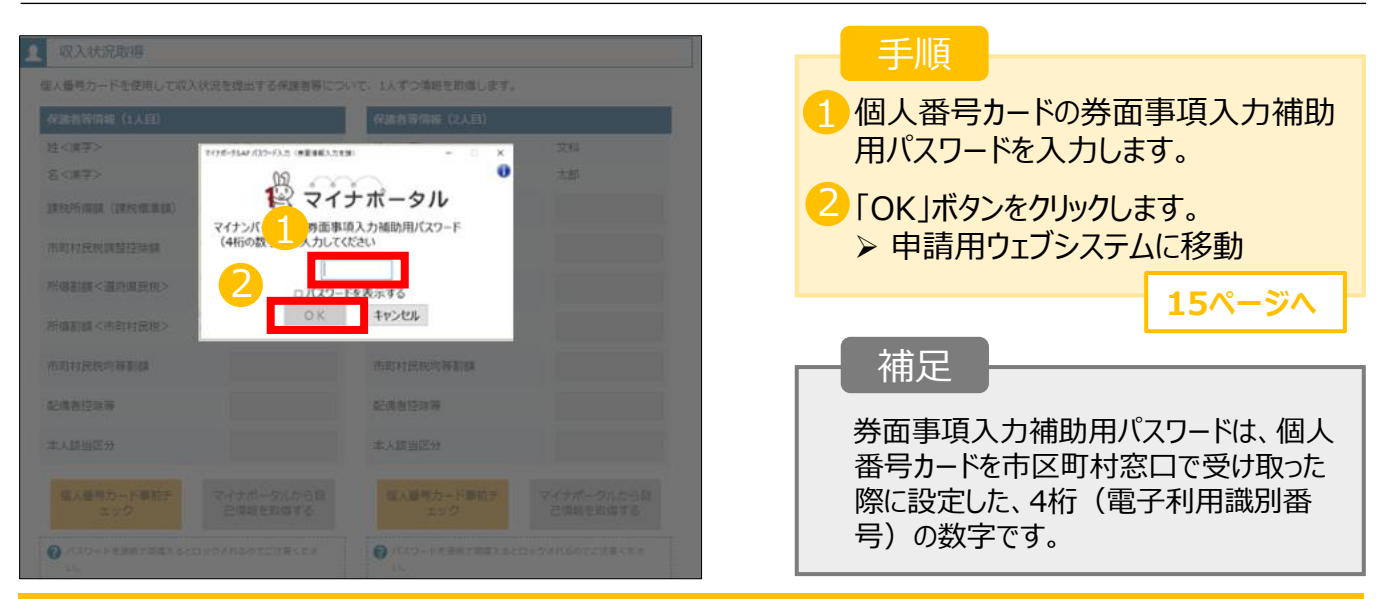

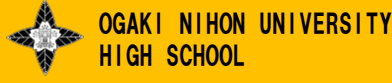

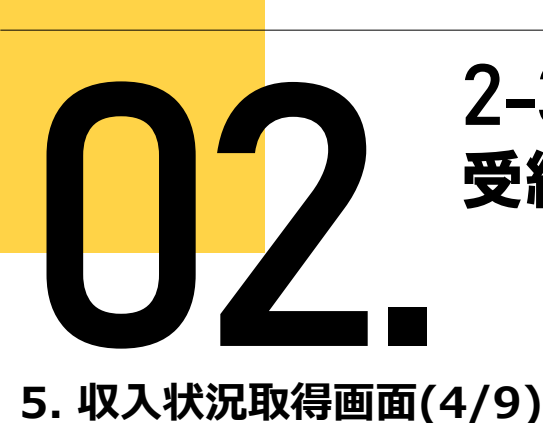

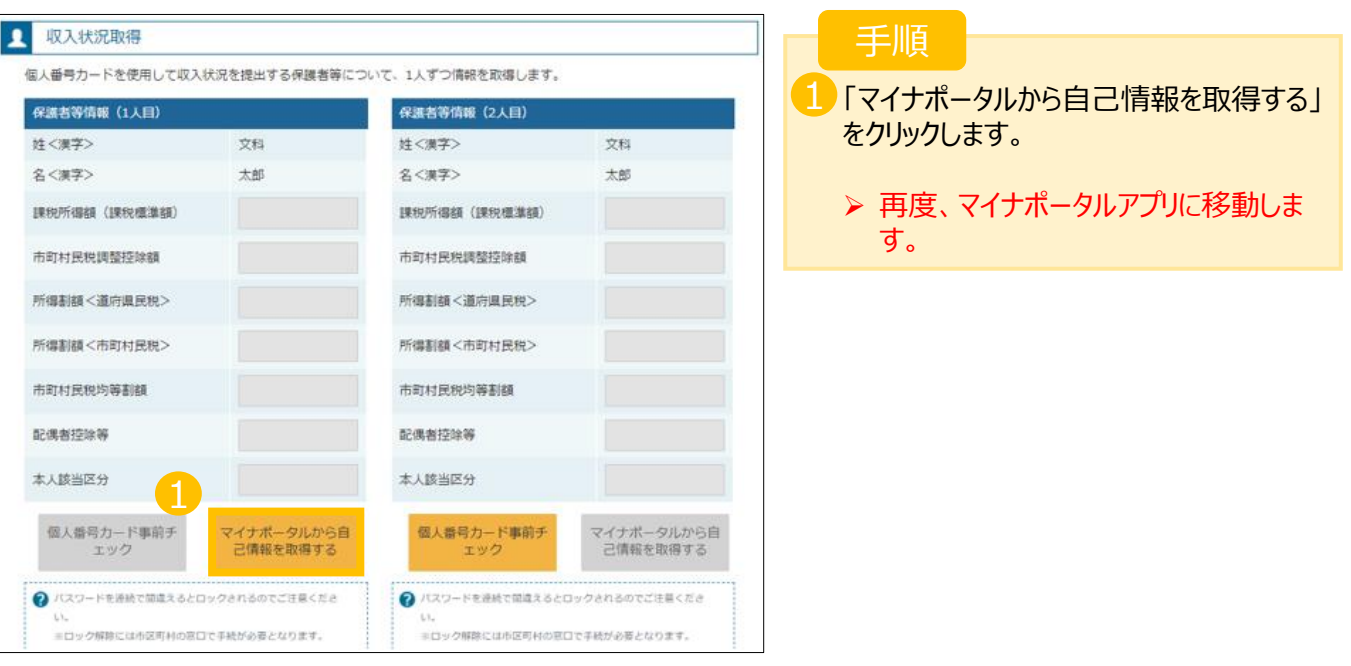

# **5. 収入状況取得画面【マイナポータルアプリ画面】(5/9)**

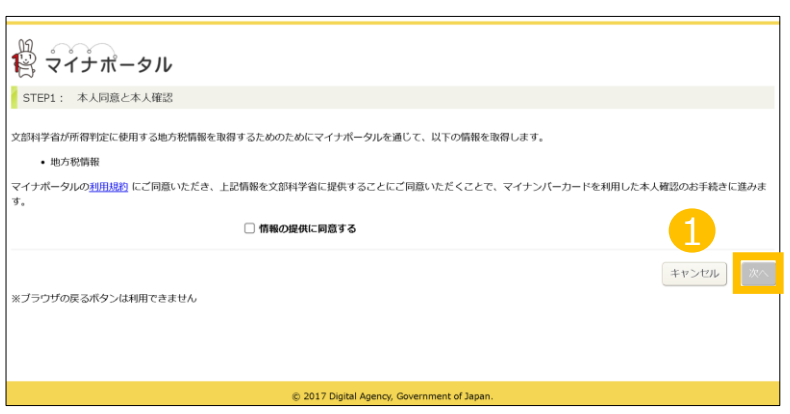

# 手順

内容を確認し、「次へ」ボタンをクリックしま す。

▶ 再度、個人番号カードを読み取ります。

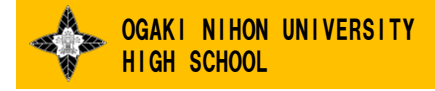

1 個人番号カードの利用者証明用電子 証明書パスワード(P11と同様)を入力し

2 「OK」ボタンをクリックします。

ます。

手順

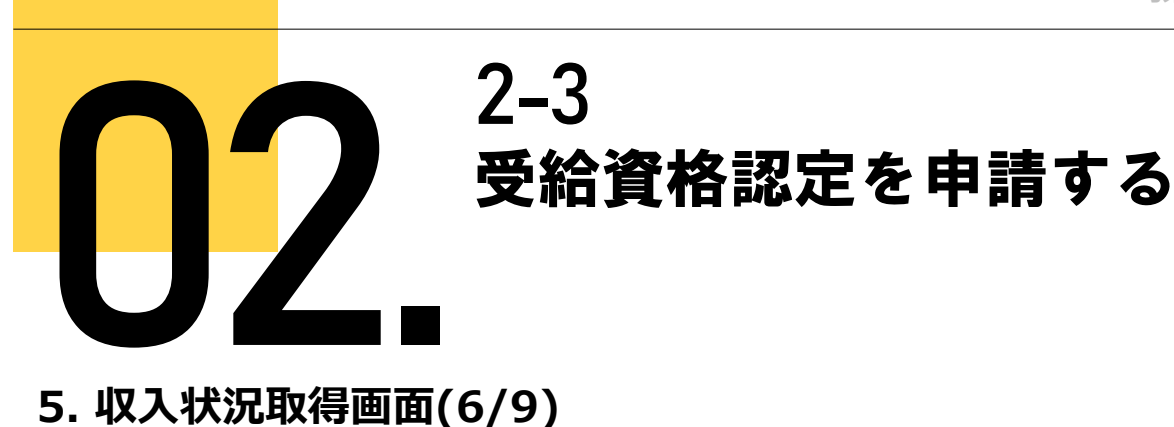

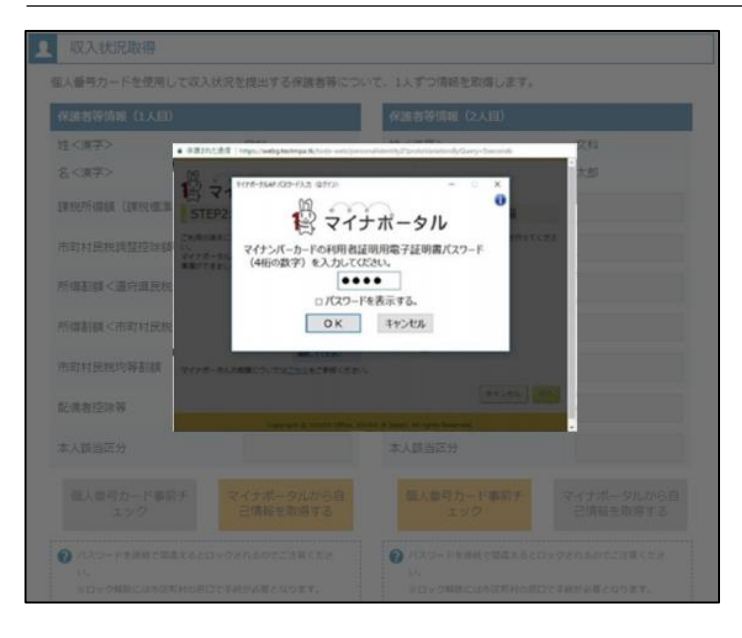

# **5. 収入状況取得画面(7/9)**

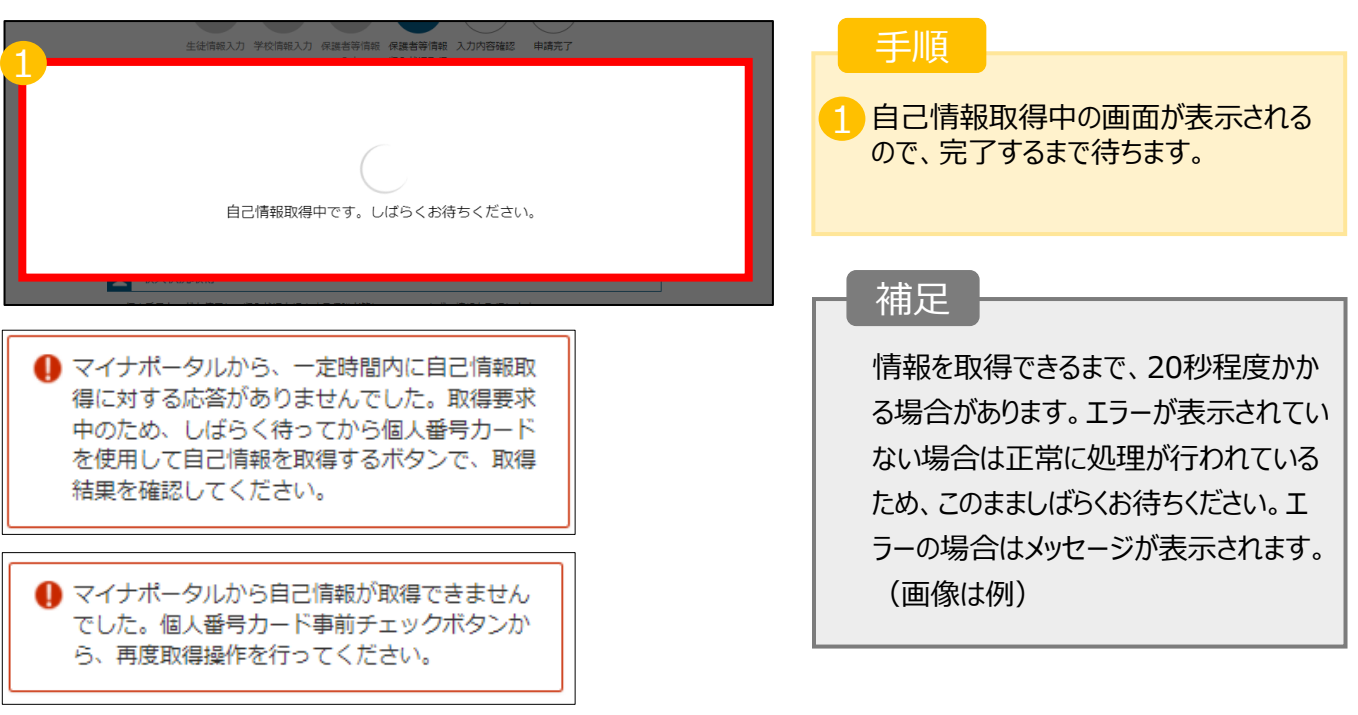

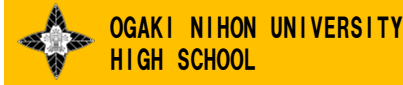

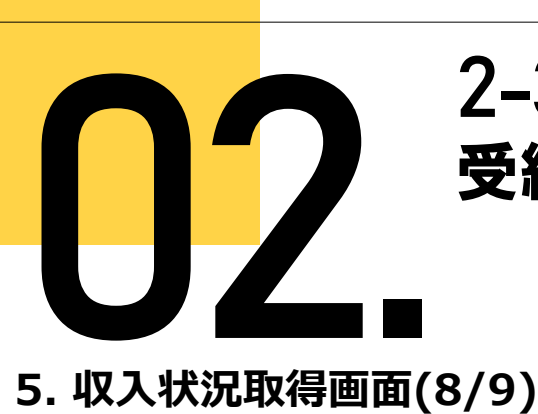

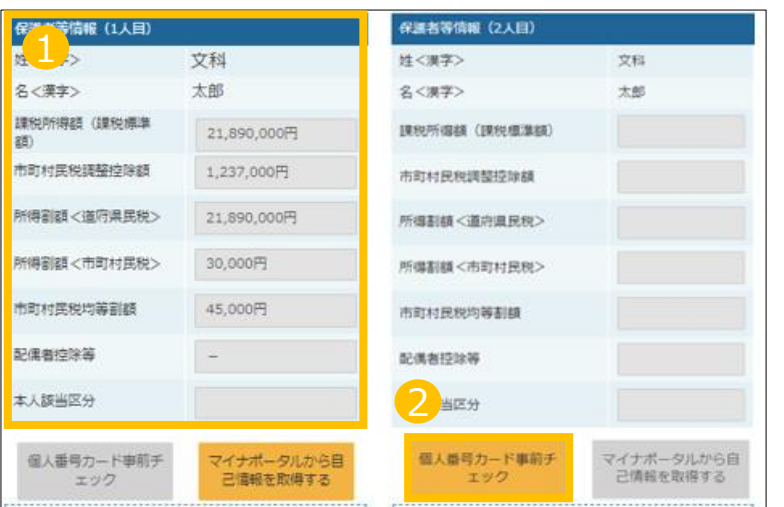

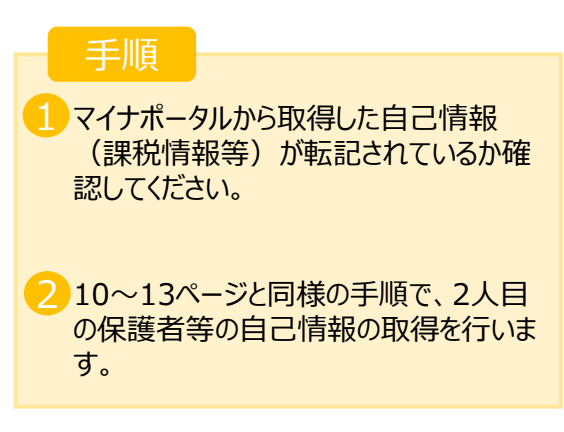

# **5. 収入状況取得画面 (9/9)**

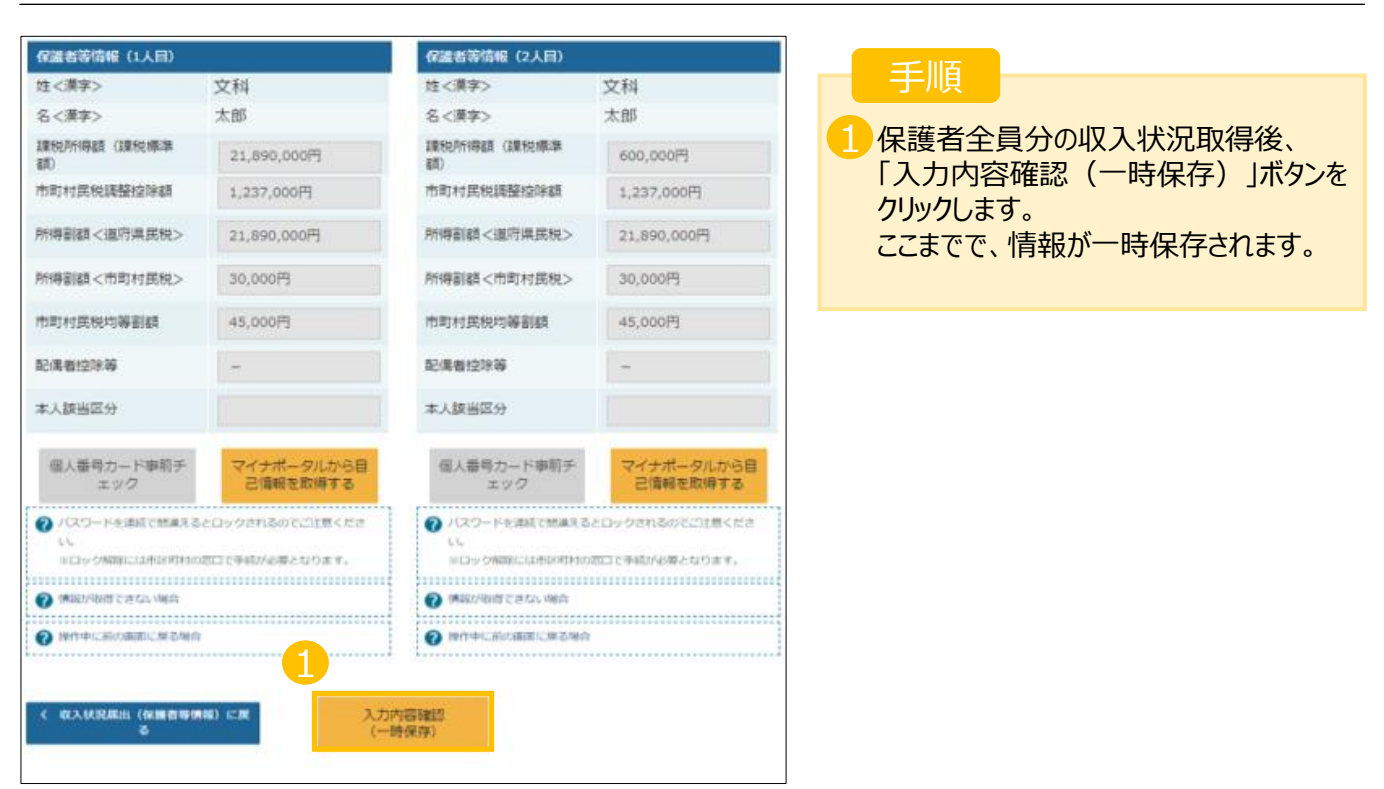

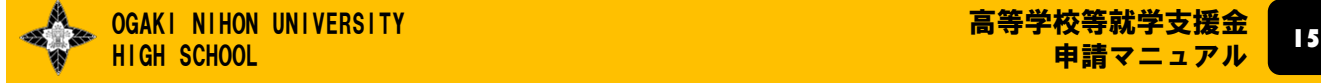

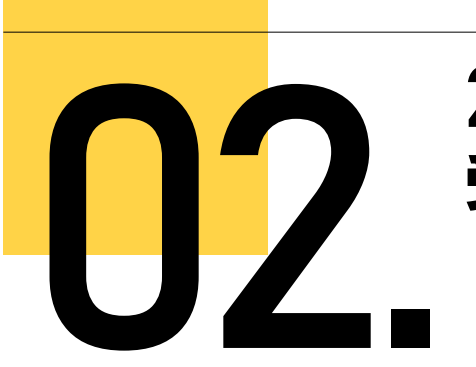

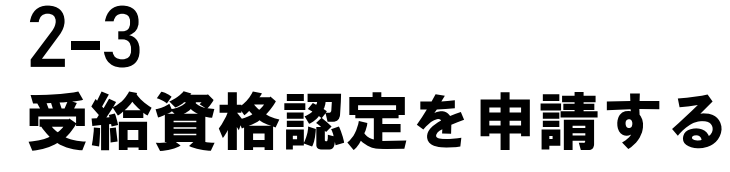

# **6. 個人番号を入力 申請手順**

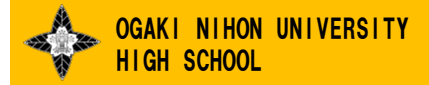

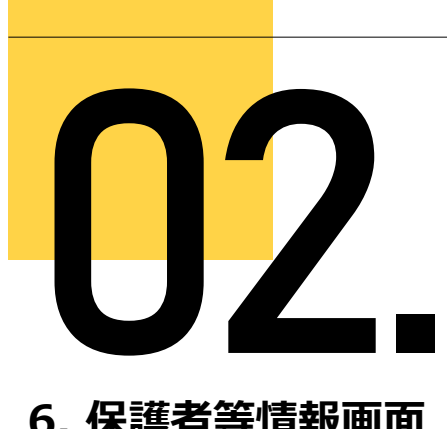

**「個人番号を入力する」**場合の手順は以下のとおりです。

### **6. 保護者等情報画面**

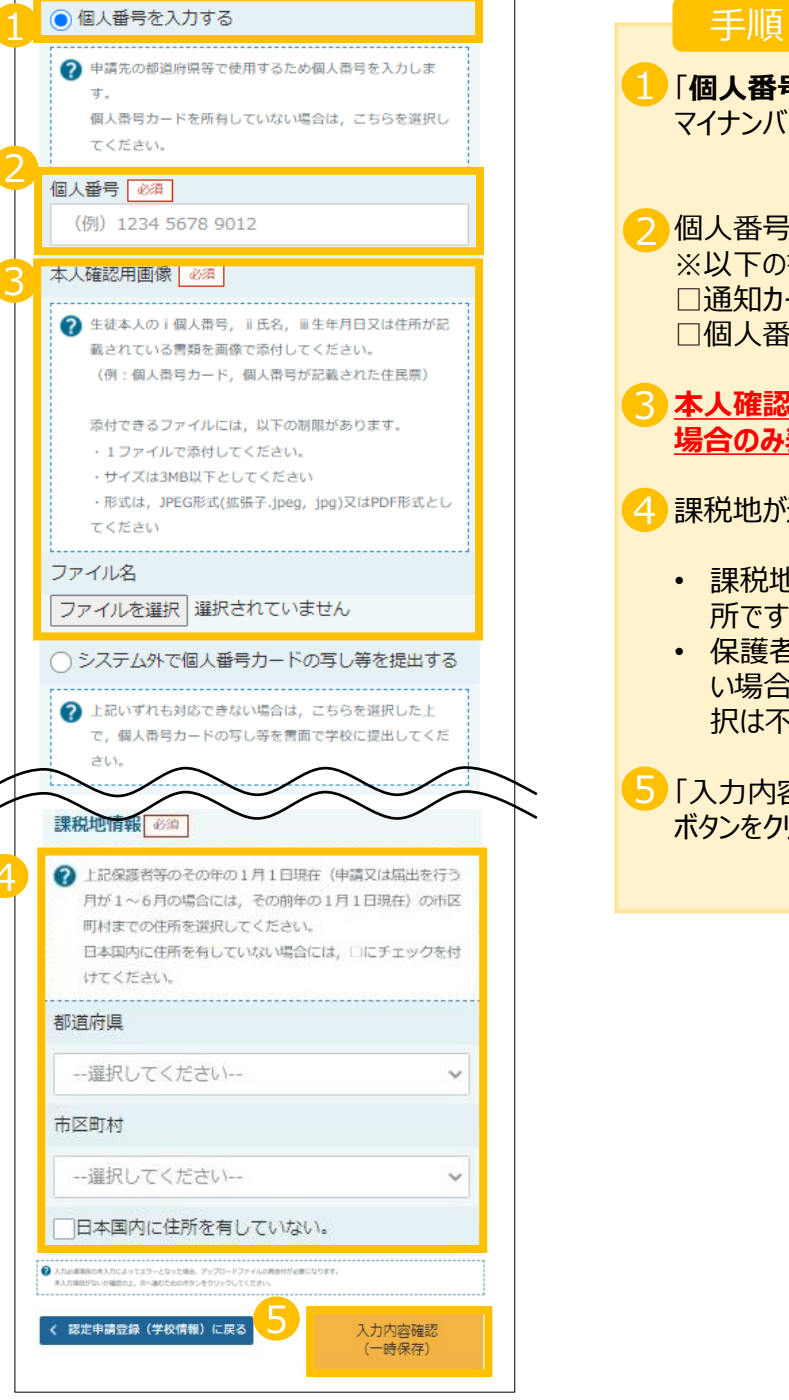

OGAKI NIHON UNIVERSITY

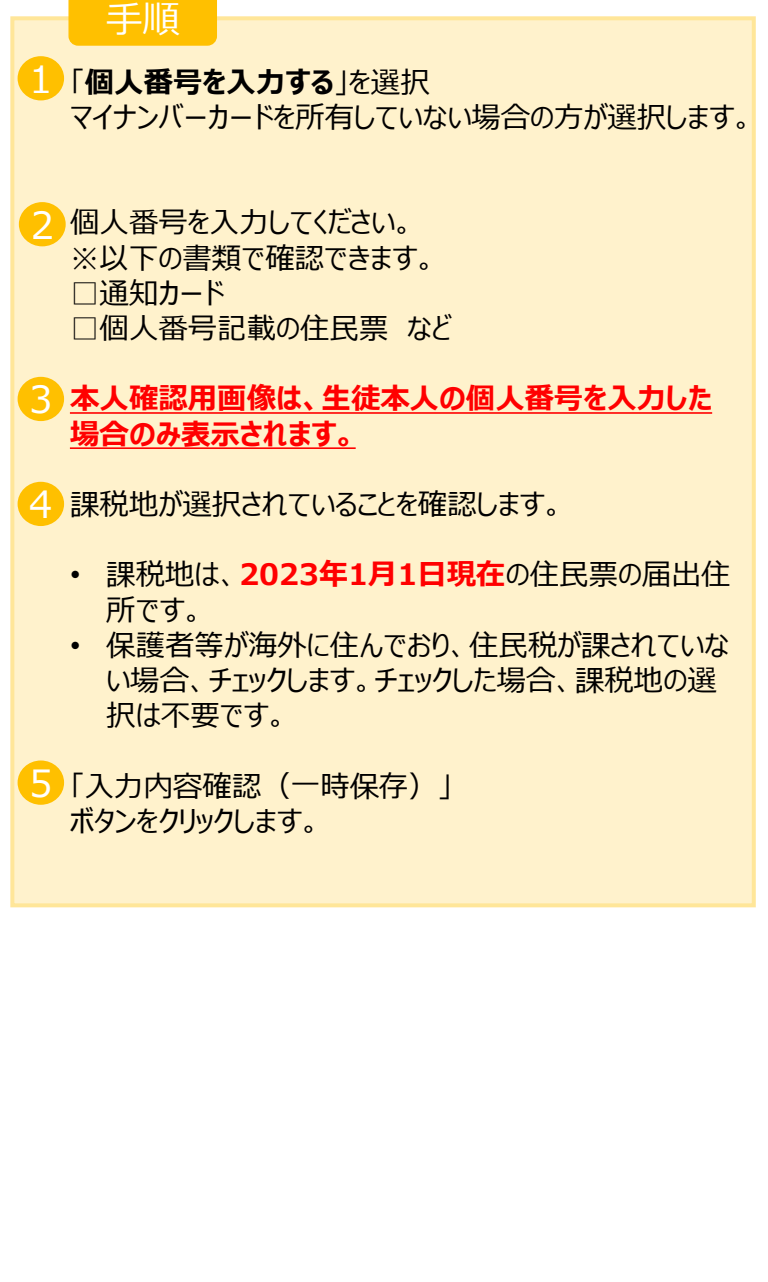

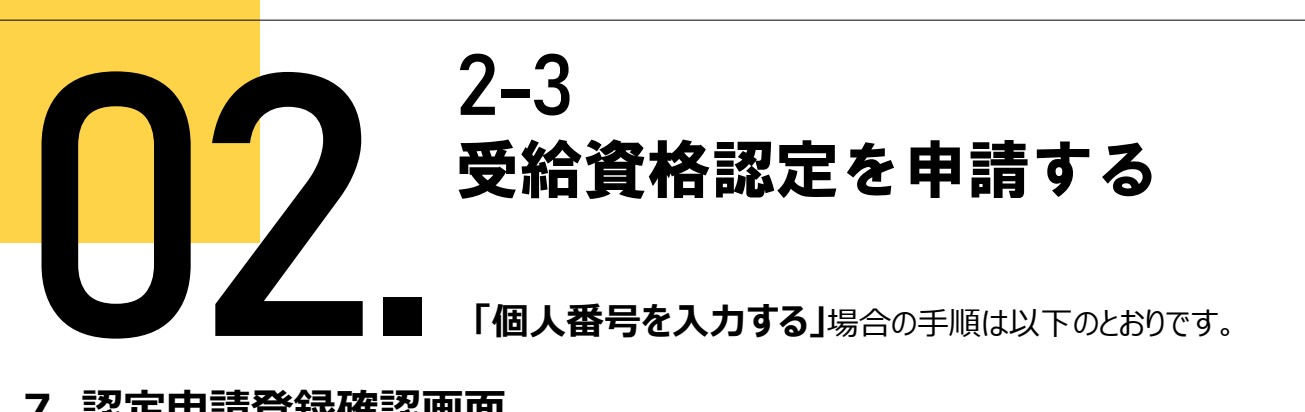

#### **7. 認定申請登録確認画面**

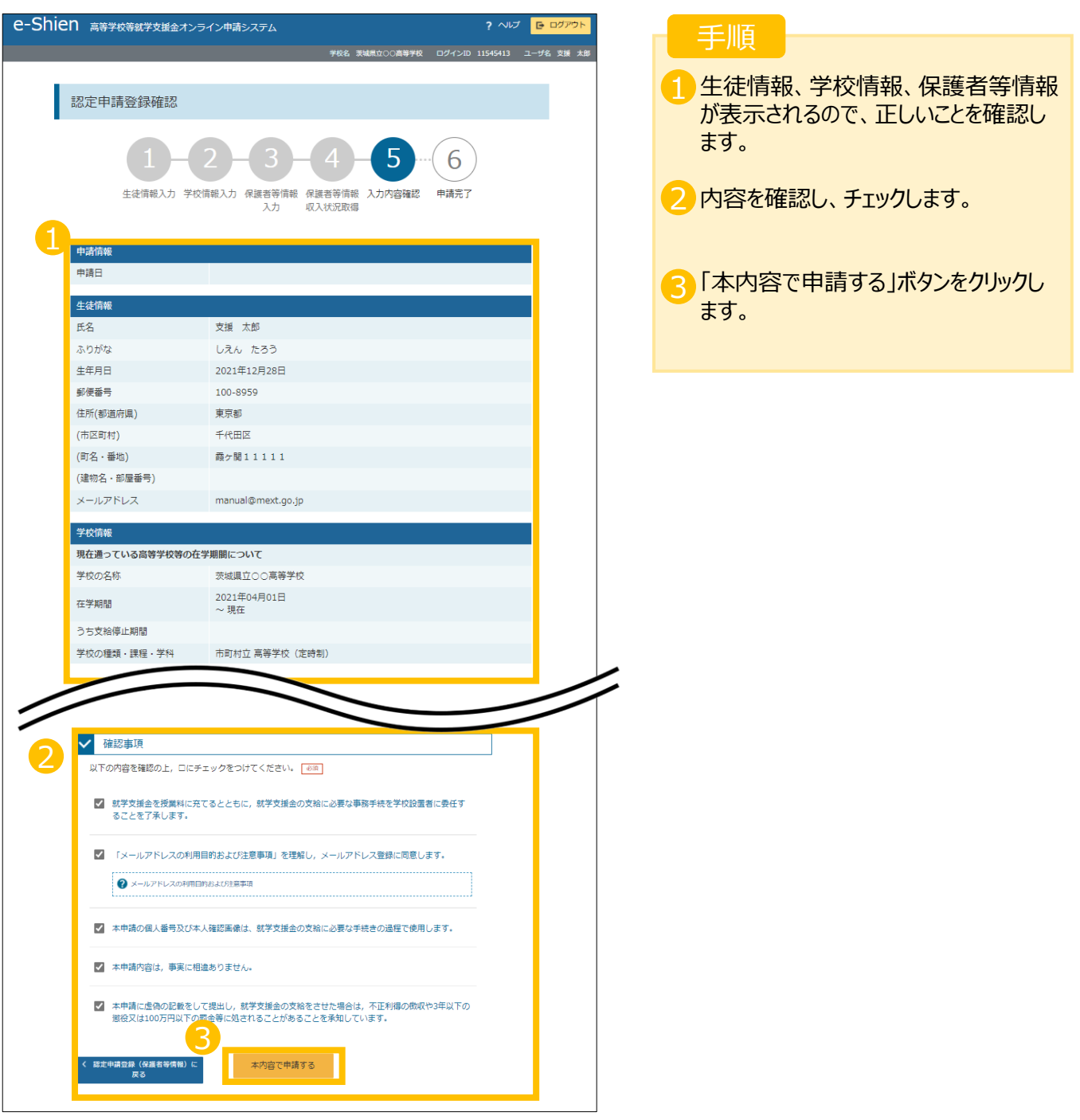

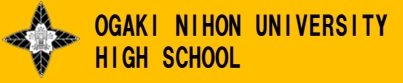

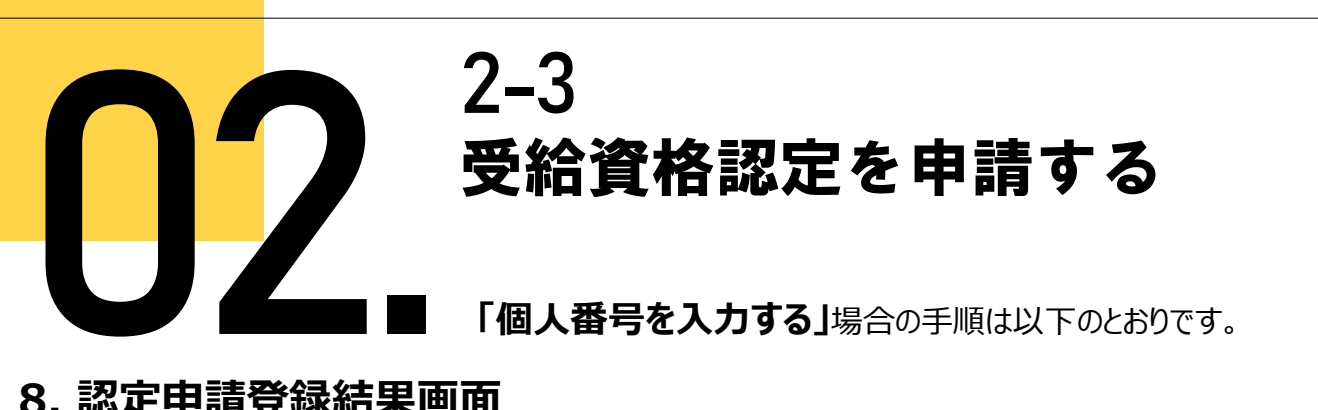

**8. 認定申請登録結果画面**

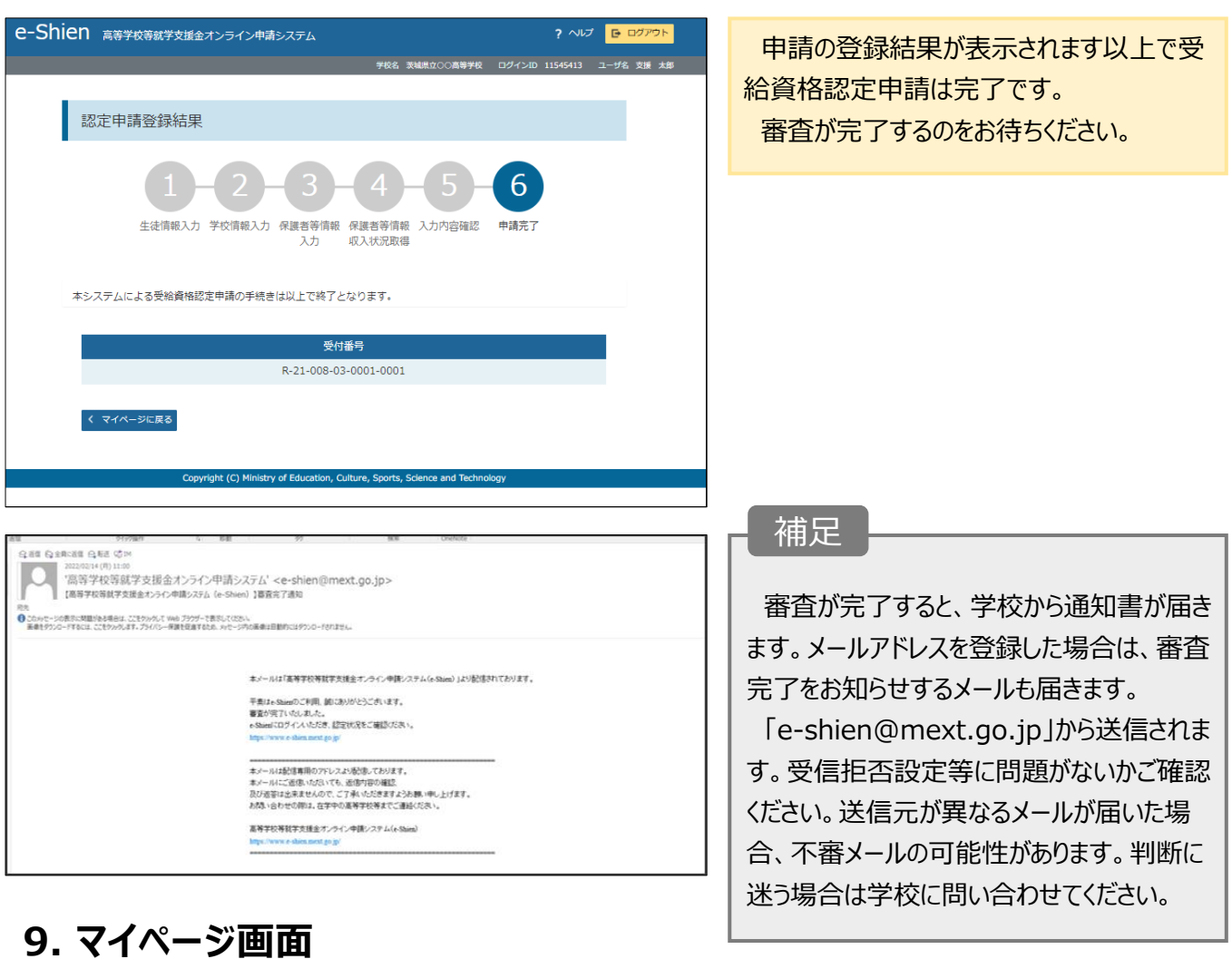

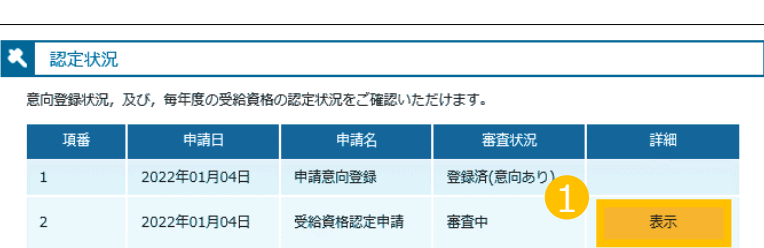

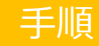

1 審査状況、審査結果、申請内容を確認 する場合は、 「表示」ボタンをクリックします。

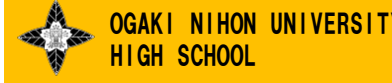

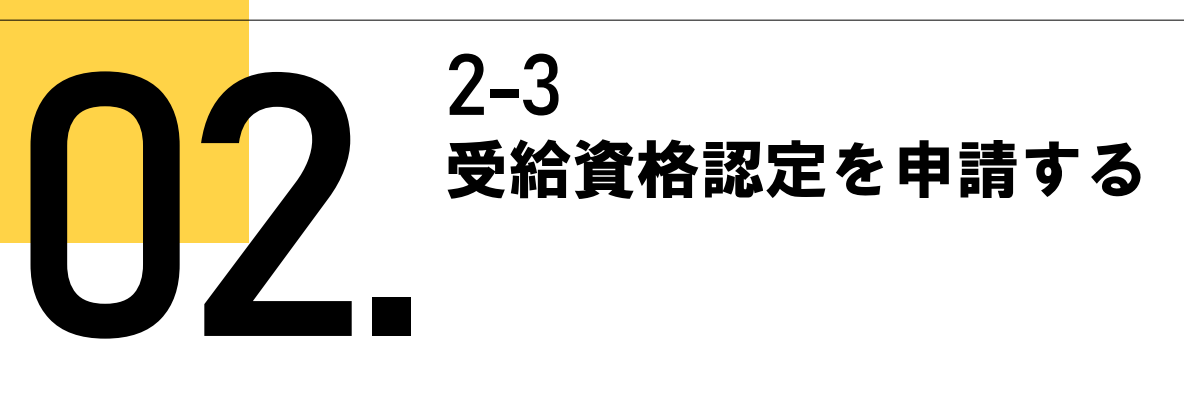

**申請途中で一時保存・中断を行った後に申請を再開する**場合の手順は以下のとおりです。 申請中断後にポータル画面から「認定申請」ボタンをクリックすると、以下の「10.認定申請登 録(再開確認)画面」が表示されます。

#### **10. 認定申請登録(再開確認)画面**

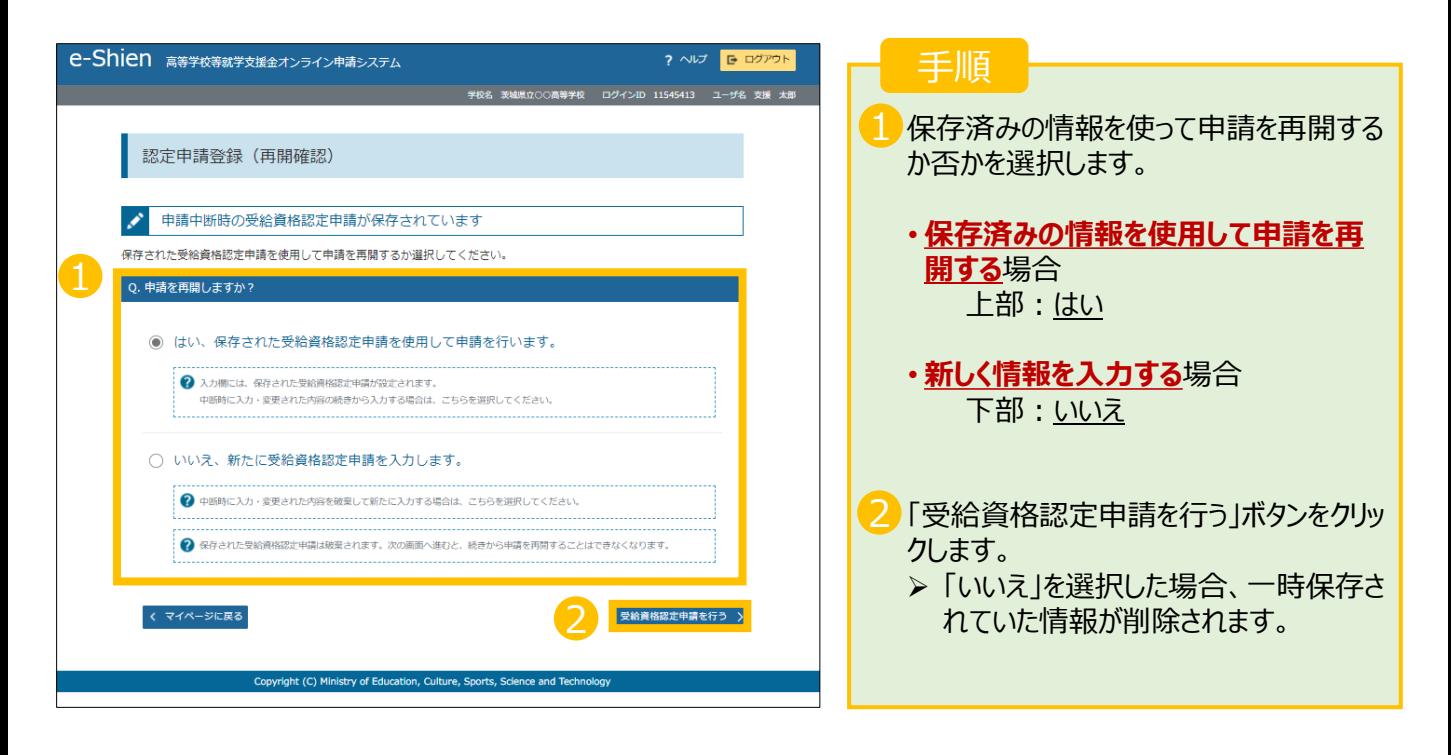

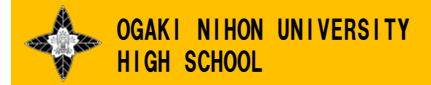